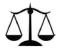

### Virginia Association of Broadcasters Legal Review

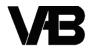

Brooks, Pierce, McLendon, Humphrey & Leonard, LLP
Counsel to VAB • (919) 839-0300

250 West Main Street, Suite 100 Charlottesville, VA 22902 • (434) 977-3716

July 18, 2016

### Legal Memorandum: The EAS Edition

In this issue, link to information about

Developments: Preparations Should Begin for September 28 Nationwide EAS Test

Nationwide EAS Test Reporting System ("ETRS") Launched

FCC Adopts New EAS Event Codes

Deadlines: July 30: EAS Participants Must Implement Six Zeroes

August 26: Deadline to File "Form One" in ETRS

### Nationwide EAS Test Scheduled for 2:20 p.m. on September 28; FCC Urges Stations to Begin Preparations Now

As we have previously advised, the FCC and FEMA (the Federal Emergency Management Agency) have scheduled a nationwide test of the Emergency Alert System ("EAS") for Wednesday, September 28, 2016. (The test is scheduled to occur at 2:20 p.m. Eastern Time.) On Monday, July 18, the FCC released a <u>Public Notice</u> relating to the nationwide test. The highlights of the Public Notice are below.

The September test is intended to assess the reliability and effectiveness of the EAS, and it will provide an opportunity to evaluate various steps the FCC has taken to improve the EAS since the first nationwide EAS test almost 5 years ago. Unlike the first nationwide test in November 2011, the FCC is *not requiring* stations to engage in public outreach and education in advance of the September 28 test, and the FCC has not announced a special "day-of" EAS Operating Handbook like the one published for the 2011 test. On September 28, the test message will clearly

state that the alert is only a test of the EAS, and it will be transmitted by FEMA in both English and Spanish.

To help stations begin to prepare now for the September 28 test, the Public Notice encourages stations to take the following steps:

- Review the station's state EAS plan;
- Ensure that a copy of the <u>EAS Operating Handbook</u> is located at normal duty positions or EAS equipment locations and is immediately available to operators (there are different versions of the Handbook for TV and radio, and both are available on the FCC's website);
- Review the EAS Operating Handbook to become familiar with and prepare for the actions that will need to be taken upon receipt of the test alert;
- Ensure that the station's EAS equipment operates in compliance with the Commission rules, such as being capable of receiving and processing the NPT (national periodic test) code and the "six zeroes" national location code (see below for a final reminder about the July 30 deadline for this requirement);
- Upgrade, as needed, EAS equipment software and firmware to the most recent version;
- Register in the new ETRS (Electronic Test Reporting System) filing system and complete "Form One" for the station (see below for more information on this requirement) by August 26; and
- Manually synchronize EAS equipment clocks to the official time provided by NIST (the National Institute of Standards and Technology), if the station's equipment does not automatically synchronize to an Internet time source.

One of the most important preparatory steps referenced above is the requirement to register in the new ETRS system and submit "Form One" by August 26, 2016. (More information on ETRS and the Form One filing requirement is below.) Stations must also remember that they will be required to file "Form Two"—which will contain "day of test" information about the nationwide test—by 11:59 p.m. Eastern Time on the day of the test. Subsequently, stations will be required to file "Form Three" with detailed data about the test performance by November 14, 2016. In the event it becomes necessary to delay the September 28 nationwide test, the alternate test date has been established as Wednesday, October 5, which is one week later.

As you review the material above and below and as you begin to consider your preparations for the September 28 nationwide EAS, please remember that all broadcast stations are required to participate in the EAS (the FCC no longer recognizes "non-participating" status for stations in the EAS rules). Accordingly, all stations must participate in the nationwide test, and all stations must be prepared to participate on September 28 and, if necessary, on October 5.

## ETRS Filing System Launched for Nationwide EAS Test Reporting; First Filing ("Form One") Due August 26, 2016

As promised by the FCC back in April, the new <u>Electronic Test Reporting System</u> ("ETRS") has been launched. ETRS is the filing system through which all broadcast stations (and other EAS Participants) will be required to file reports relating to nationwide EAS tests, including the one scheduled for September 28, 2016.

In connection with the launch of ETRS, the FCC has issued both a <u>Public Notice</u> and a <u>User Manual</u> (a copy of which is attached to this memorandum), and stations would be well-advised to review both of these resources. In addition, for stations that are part of a larger group of stations—and especially in situations where multiple stations are licensed to a single licensee entity—it may be desirable to develop a group-wide approach to the ETRS registration and reporting process to ensure timely filings.

In connection with nationwide EAS tests, stations are required to file three separate reports, called "Form One," "Form Two," and "Form Three." The first of these reports—Form One—solicits fundamental information about the station, including its location, contact information, make and model of EAS equipment, and EAS monitoring assignments. Form One must be completed and filed by August 26, 2016. Form One must be filed through ETRS. Information about how to access ETRS and how to complete Form One is included in the User Manual.

The initial Stations may find the following observations about accessing and completing Form One helpful:

- It takes two steps to access Form One in ETRS: Stations must first register in ETRS and, then, login to their account and begin completing Form One. Registration must be done on a station-by-station basis. If multiple stations share one FRN (FCC Registration Number), each station must visit the registration page to register for ETRS. (Each station will need to input its FRN and password.)
- To register, visit the ETRS page on the FCC website at <a href="www.fcc.gov/general/eas-test-reporting-system">www.fcc.gov/general/eas-test-reporting-system</a>; scroll down the page and click on the "ETRS Registration Page" link, shown with the arrow in the image below.

# Notice All EAS Participants should be aware of the following filing deadlines associated with the launch of the EAS Test Reporting System (ETRS). • Form One must be filed on or before August 26, 2016. • Form One filings may be edited until September 26, 2016. ETRS - Description The ETRS is a system in which EAS Participants to at file identifying information, day of test data, and post-test data related to a nationwide test. ETRS provides several new features that ease the data-ent of burden on EAS Participants, encourage timely filings, and minimize input errors. The ETRS also offers new data fields that are responsive to stakeholder comments. The EAS Test Reporting System (ETRS) is now live. It can be accessed from the links below. • ETRS Registration Page - Registration is required to access ETRS. • ETRS Log-in Page

• After successfully completing the ETRS Registration Page (be sure to use the official, legal name of the station's licensee), filers will be e-mailed their ETRS account credentials and a link to the ETRS log-in page. The email message will resemble the one below.

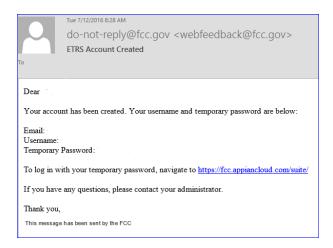

• When EAS Participants click on the emailed link and log into ETRS, they will view the ETRS Homepage, which will provide instructions on how to access Form One. But, first, they will encounter an intermediary landing page with a Security Notice:

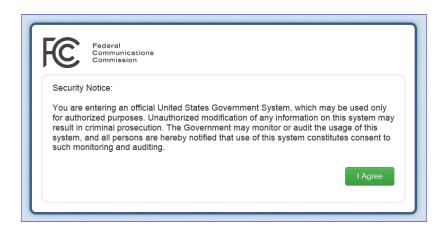

After clicking on the green "I Agree" button, stations will input their Username and Password on the next screen:

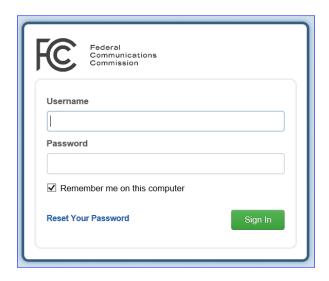

• Once logged-in, the first screen you will see is as follows (to get back to this Homepage, always click "Tasks" in the menu bar and then "ETRS Homepage" in the left-side menu):

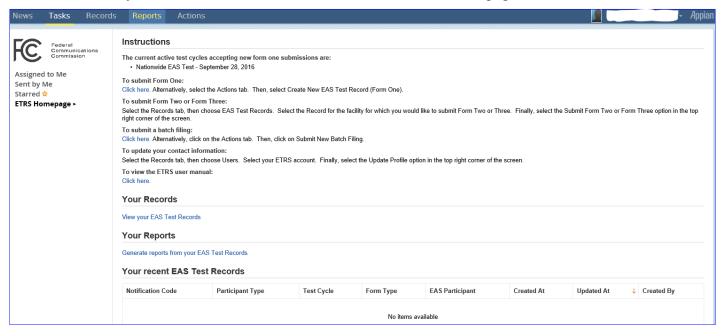

- To complete Form One, click on the "Click here" hyperlink and begin completing the required fields.
- When completing the "Transmitter Location" portion of Form One, pay close attention. For most stations, the latitude and longitude will auto-populate based on the station call sign entered. Stations must use their correct, official call sign (pay attention to "-TV" and "-FM") and an incorrect call sign may result in incorrect location data. Note, too, that the latitude and longitude will appear in decimal format using NAD 83 data, which is different from the non-decimal formatted NAD 27 data printed on station Media Bureau licenses. To assist with converting (or checking) your NAD 27 coordinates to decimalized NAD 83 format, you may find www.ngs.noaa.gov/cgi-bin/nadcon.prl and

- <u>www.fcc.gov/media/radio/dms-decimal</u> to be helpful sites (the first converts NAD 27 to NAD 83; the second converts the degrees-minutes-seconds format to decimal format).
- Group owners may wish to use the FCC's "batch filing" feature, which allows one person to file all of the group's reports. In order to do so, the broadcaster must request that at least one of their filers serve as a "coordinator."
  - ✓ EAS Participants may designate a coordinator by sending a request to ETRS@fcc.gov.
  - ✓ Coordinators have the ability to "batch" file, as well as view records, update forms, and generate reports from all data associated with other filers that share the same FRN.

If you do not have all required information available when you begin Form One, you will be able to save your Form One without submitting it, and then you may return to it later. If you submit Form One and discover an error (or if information changes), you must update the Form One information and re-submit it. The accuracy of information in Form One is paramount—Form One is a report just like any other report or application stations file with the FCC, and it is important to file correct and complete information.

Form Two and Form Three are not yet available in ETRS but will be made available on the day of the nationwide test. Form Two must be filed the day of the test, and Form Three must be filed within 45 days after the nationwide test. If you have questions as you register in ETRS and complete Form One, it is highly recommended that you consult with your FCC counsel.

### Final Reminder: July 30 Six Zeroes Deadline

Emergency Alert System ("EAS") participants—including all broadcast stations—must, by **July 30, 2016**, have EAS equipment capable of processing the new national location code comprised of six zeroes (000000). In many cases, a vendor-provided software upgrade is all that is needed to meet the new requirement, but some EAS vendors have previously indicated (in comments filed at the FCC) that a firmware update or complete replacement of EAS gear will be necessary. As <u>discussed above</u>, the FCC and FEMA (the Federal Emergency Management Agency) plan to conduct a nationwide EAS test on September 28, 2016, using the new "six zeroes" location code (and the National Periodic Test event code).

The FCC believes that use of the "six zeroes" code will create consistency between the EAS rules and the industry CAP (Common Alerting Protocol) standard, which already recognizes "six zeroes" as the national location code. Additionally, this new national code will facilitate the integration of the EAS into the IP-based IPAWS system and also provide improved geo-targeting of a Presidential alert in the event the President wishes to address a particular part of the country rather than the nation as a whole.

Broadcasters with questions about whether their EAS equipment is ready for the July 30 compliance deadline should contact their EAS vendor immediately.

6

### FCC Adopts Three New EAS Event Codes; Use of New Event Codes Will Begin in 2017

The FCC has revised its Emergency Alert System ("EAS") rules to add three new event codes—Extreme Wind Warning (EWW); Storm Surge Watch (SSA); and Storm Surge Warning (SSW)—to the list of 50+ EAS event codes already authorized. The FCC took this action at the request of NWS (the National Weather Service) to "promote public safety by saving lives and reducing the potential for injuries and damage to property." More specifically, the FCC found:

"While the EAS Protocol currently contains event codes covering hurricanes, these codes only generally warn of an impending hurricane—they do not specifically cover extreme high winds associated with a Category 3 or higher hurricane or storm surges associated with a hurricane. The record demonstrates that existing event codes contained in the EAS Protocol are not adequate substitutes for the adoption of the EWW, SSA, and SSW event codes."

The addition of these new codes to the EAS lexicon should prove to present relatively little burden on broadcasters. First, the implementation of the three new codes is voluntary for broadcasters: In the words of the Commission, "We will not mandate installation of these codes" by stations; "EAS Participants are free to implement them if and when they see fit." Second, manufacturers of EAS gear are required to integrate the new codes into new equipment (and make software upgrades available to stations) within 6 months of the effective date of the new rules (as of July 18, 2016, the effective date is not yet known). Once EAS manufacturers integrate the new codes, stations may voluntarily upgrade their existing equipment to implement the new codes; according to the FCC—based on EAS vendor filings made in the proceeding—an upgrade for many stations will consist of "minimally burdensome and low cost software downloads." Only when it comes time for a station to replace its existing EAS equipment will the station then be required to procure equipment that has the new codes integrated, and, even then, only if at least one year has passed from the effective date of the new rules. Third, the NWS has indicated that it will not use the new alert codes until the 2017 Atlantic Hurricane Season (which is scheduled to begin June 1, 2017) and that it will engage in public education and outreach prior to commencing use of the codes. As a practical matter, these new codes may be most useful to stations located in areas that are most vulnerable to hurricanes and tropical storms; stations in such areas may wish to consider voluntarily upgrading their EAS gear to account for the new codes.

Finally, for purposes of understanding how easy or burdensome it may be to upgrade their EAS equipment, stations may find helpful a <u>web-based resource</u> compiled by the SBE (Society of Broadcast Engineers). SBE has compiled a brief summary of steps for stations that are using EAS gear from Gorman-Redlich, Monroe/DAS, Sage, and Trilithic. Of course, stations may wish to contact their EAS vendor directly for further instruction.

7

If you have any questions concerning the information discussed in this memorandum, please contact your communications counsel or any of the undersigned.

Stephen Hartzell, Editor

BROOKS, PIERCE, McLENDON, HUMPHREY & LEONARD, L.L.P.

Wade H. Hargrove
Mark J. Prak
Marcus W. Trathen
David Kushner
Coe W. Ramsey
Charles E. Coble
Charles F. Marshall
Stephen Hartzell
J. Benjamin Davis
Julia C. Ambrose
Elizabeth E. Spainhour
Eric M. David
Timothy G. Nelson

circumstances.

This Legal Review should in no way be construed as legal advice or a legal opinion on any specific set of facts or circumstances. Therefore, you should consult with legal counsel concerning any specific set of facts or

© 2016 Brooks, Pierce, McLendon, Humphrey & Leonard, L.L.P.

# ETRS User Manual

**Federal Communications Commission** 

# Emergency Alert System (EAS) Test Reporting System (ETRS) User Manual

Version 1

### Table of Contents

| 1. | Log          | ; in    |                                  | 4  |
|----|--------------|---------|----------------------------------|----|
|    | 1.1          | Nev     | v User                           | 4  |
|    | 1.2          | Reti    | urning User                      | 4  |
|    | 1.3          | Seci    | urity Banner                     | 4  |
|    | 1.4 Rese     |         | et Your Password                 | 5  |
|    | 1.5 Mai      |         | n User Menu                      | 7  |
|    | 1.6          | Upd     | late Your Profile                | 8  |
|    | 1.7 User     |         | r Roles & Privileges             | 9  |
| 2. | Act          | Actions |                                  |    |
|    | 2.1 Ove      |         | rview                            | 10 |
|    | 2.2 Create N |         | ate New EAS Test Record (Form 1) | 11 |
|    | 2.2          | .1      | Auto-populate by Facility ID     | 16 |
|    | 2.2          | .2      | Auto-populate by CUID            | 18 |
|    | 2.3          | Sub     | mit New Batch Filing             | 19 |
| 3. | Rec          | Records |                                  | 20 |
|    | 3.1          | Ove     | rview                            | 20 |
|    | 3.2          | EAS     | Participants                     | 20 |
|    | 3.2          | .1      | List View                        | 20 |
|    | 3.2          | .2      | EAS Participant Details          | 21 |
|    | 3.2          | .3      | Related Actions                  | 22 |
|    | 3.3          | EAS     | Test Record                      | 23 |
|    | 3.3          | .1      | Test record Details              | 24 |
|    | 3.3          | .2      | Related Actions                  | 27 |
|    | 3.4          | ETR     | S Test Cycle Record              | 30 |
|    | 3.4          | .1      | List View                        | 30 |
|    | 3.4          | .2      | EAS Test Cycle Record Details    | 31 |
|    | 3.5          | Use     | rs Record                        | 31 |
|    | 3.5          | .1      | List View                        | 31 |
|    | 3.5          | .2      | User Details                     | 32 |
|    | 3.5          | .3      | Related Actions                  | 33 |
| 4. | Rep          | orts.   |                                  | 33 |
|    | 4.1          | Ove     | rview                            | 33 |

|    | 4.2   | AS Tests         |    |
|----|-------|------------------|----|
|    |       | .s               |    |
|    |       | Overview         |    |
|    | 5.1.3 | 1 Assigned to Me | 36 |
|    | 5.1.2 | Sent by Me       | 37 |
|    | 5.1.3 | 3 Starred        | 37 |
|    | 5.1.4 | 4 ETRS Homepage  | 37 |
| 6. | New   | ys               | 38 |
|    | 6.1   | Overview         | 38 |

### 1. Log in

### 1.1 New User

New Emergency Alert System (EAS) Test Reporting System (ETRS) users may sign up for inputter accounts at <a href="https://www.fcc.gov/eform/submit/etrs-registration">https://www.fcc.gov/eform/submit/etrs-registration</a>.

### 1.2 Returning User

There are two methods to access the ETRS log-in interface:

- Go to <u>www.fcc.gov</u>
   Select "ETRS" under the E-Filing menu, or
- 2) Go to fcc.appiancloud.com

### 1.3 Security Banner

Once the page loads, the following security banner will be displayed:

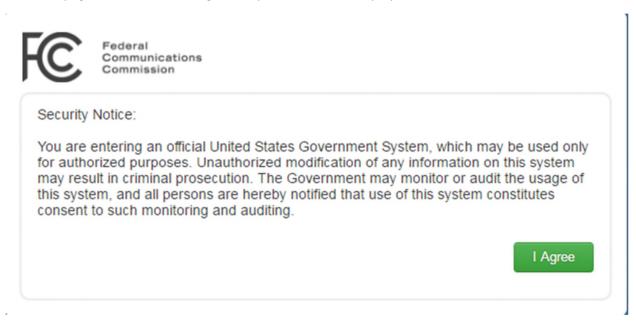

In order to proceed to the site, you must agree to the conditions stated in the banner. After you accept the terms, input your username and password.

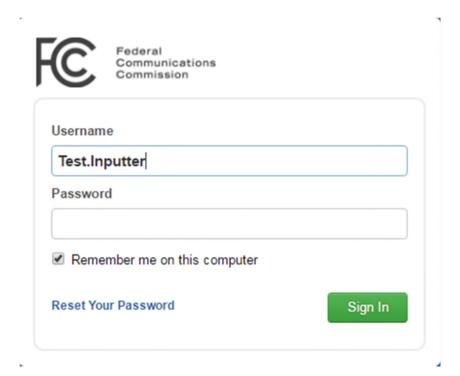

### 1.4 Reset Your Password

At the log-in interface, you may reset your password. If you click the "Reset Your Password" link, you will be redirected to a new page to enter your username.

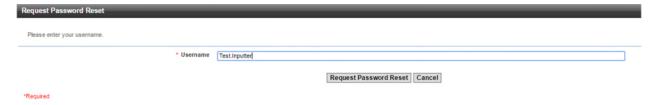

If the username exists, an email is sent to the email address associated with your username. All account passwords are automatically reset every 90-days.

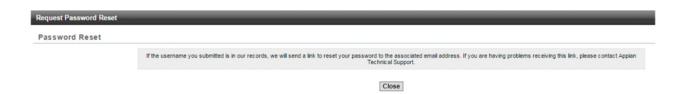

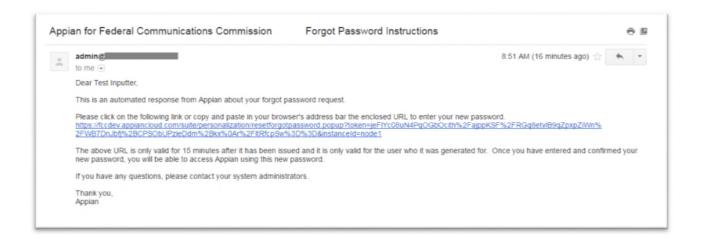

Follow the link in the email you received to reset your password. The link will expire after 15 minutes.

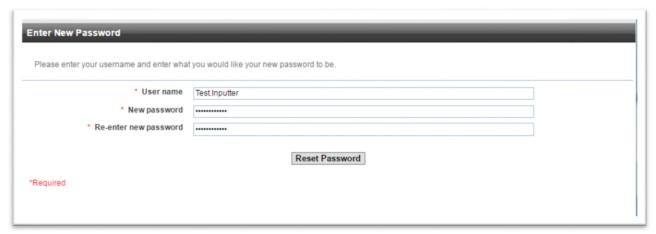

### 1.5 Main User Menu

When you first log in, you will see the ETRS homepage. This page summarizes details your profile, as well as actions and test records that you can access. See <u>ETRS Homepage</u> for details. At the top of the page, there are five tabs: News, Tasks, Records, Reports, and Actions. Depending on your role, you will be able to access different objects within these five tabs. <u>User Roles and Privileges</u> for details.

<u>News</u> provides a summary of recently created or edited records and a link that connects you directly to the record's details. Commission releases related to a nationwide EAS test may also be provided here.

<u>Tasks</u> alerts you of any tasks assigned to you or to a group of which you are a member. The ETRS homepage is listed as a dashboard under this tab.

<u>Records</u> provide you to a collection of records (i.e. information filed in Forms One, Two and Three) relevant to your account. Depending on the record, there may be a *related action* to update that record.

**Reports** allows you to search for a collection of test records based on search criteria you input.

Last, <u>Actions</u> allows you to create new test records (i.e. file Form One). If you are a coordinator, you may also submit a batch filing.

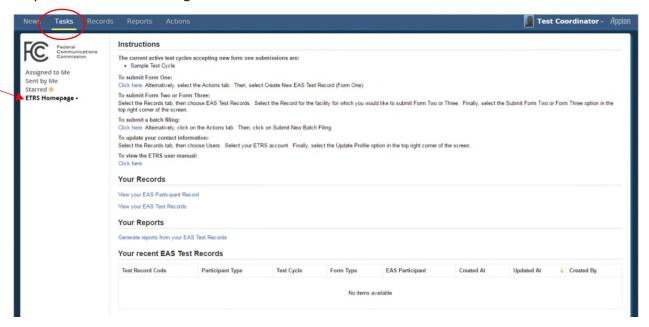

### 1.6 Update Your Profile

To change your user settings, click on your name in the top right corner. Select **Profile**.

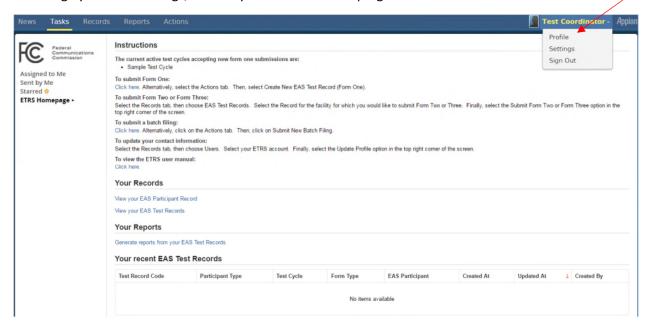

Go to the FCC User Information view in the left pane.

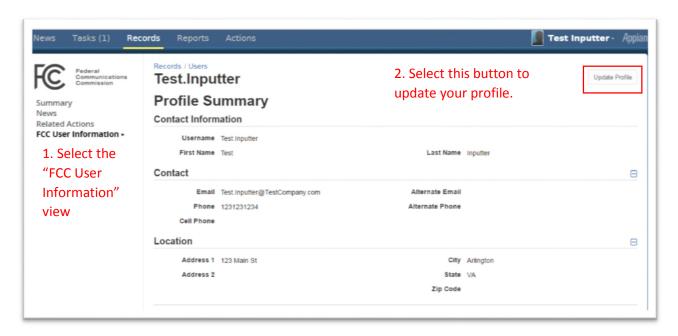

Select **Update Profile** in the top right corner.

Edit your information accordingly in the "Update Profile" form. The select Submit to save.

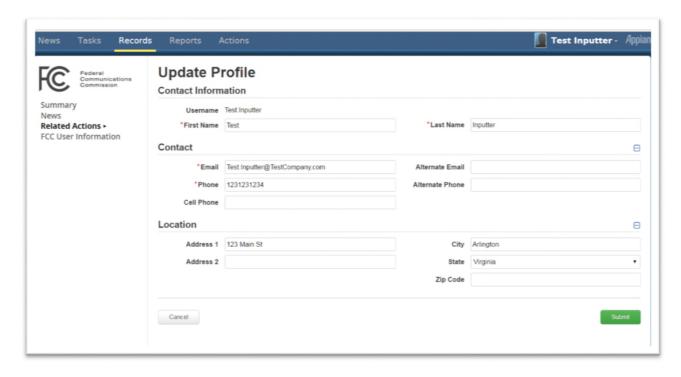

Your contact information saved here will be used to auto-populate forms throughout this application.

The "Summary," "News," "Related Actions," and "FCC User Information" views you see in the left pane will be explained in detail at <u>User Records</u>.

### 1.7 User Roles & Privileges

All ETRS users are considered ETRS filers. Multiple ETRS filers may file on behalf of an EAS Participant. Most ETRS filers are inputters. New inputters have the immediate task of filling out Form One for each of its EAS Participant's facilities. Some ETRS filers will be coordinators, which have the ability to submit batch filings for several of their EAS Participants' facilities. To become a coordinator, ETRS inputters should e-mail a request to <a href="https://example.com/etrs-should-etrs-should-etrs-sh

Each role has different privileges, outlined below. Differences in each role are underlined.

| ETRS inputters |                                                                                     |
|----------------|-------------------------------------------------------------------------------------|
| News           | <ul> <li>View posts generated from test records they created</li> </ul>             |
|                | <ul> <li>View posts or messages from groups</li> </ul>                              |
|                | <ul> <li>View Kudos they received or gave</li> </ul>                                |
| Records        | <ul> <li>View test records <u>they submitted</u></li> </ul>                         |
|                | Related Actions: "Update Form 1," "Submit Form 2," "Submit Form 3"                  |
|                | View all test cycles                                                                |
|                | <ul> <li>View your <u>own profile</u></li> </ul>                                    |
|                | Related Actions: "Update Profile"                                                   |
| Reports        | <ul> <li>Search and view a collection of test records you have submitted</li> </ul> |

Actions

Create New EAS Test Record (Form One)

### **ETRS** coordinators

News

- View posts generated from test records <u>submitted by any filer associated</u> with the EAS Participant
- View posts or messages from groups
- View Kudos they received or gave

Records

View test records <u>submitted by any filer associated with the EAS</u>
 Participant

Related Actions: "Update Form 1," "Submit Form 2," "Submit Form 3"

- View all test cycles
- View profiles of any filer associated with the EAS Participant Related Actions: "Update Profile"

Reports

 Search and view a collection of test records <u>submitted by any filer</u> associated with the EAS Participant

Actions

- Create New EAS Test Record (Form One)
- Submit New Batch Filing

### 2. Actions

### 2.1 Overview

Actions will allow a user to input data for an EAS Participant's facilities.

Related Actions are actions that you can take on an existing record—such as editing an EAS Participant name or updating a form. Related actions are explained in the relevant views of each record.

There are links in the left pane of the window.

- The "Starred" link will show a short-list of actions that you "star." You may "star" by clicking the white star next to the action name. Once you click it, it will change to an orange star.
- If you are a member of multiple applications, you will see the application names listed under "Applications".
  - User Test Coordinator is a member of one application, "ETRS."
  - o The "(2)" you see next to "ETRS", indicates that *Test Coordinator* has access to two actions within ETRS.

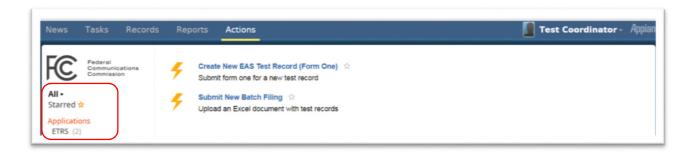

When you select an option in the left pane menu, the selected option will be made bold and a small triangle will appear next to that selection.

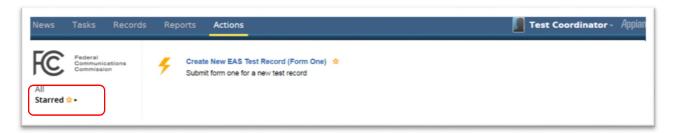

### 2.2 Create New EAS Test Record (Form 1)

ETRS inputters and coordinators may access the **Create New Test Record** action.

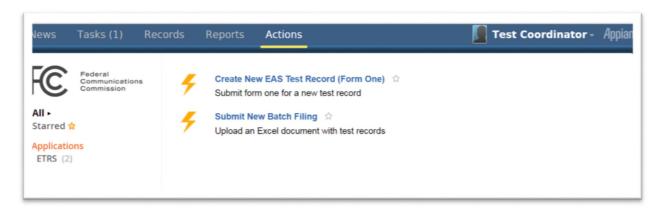

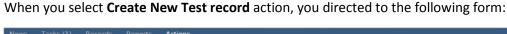

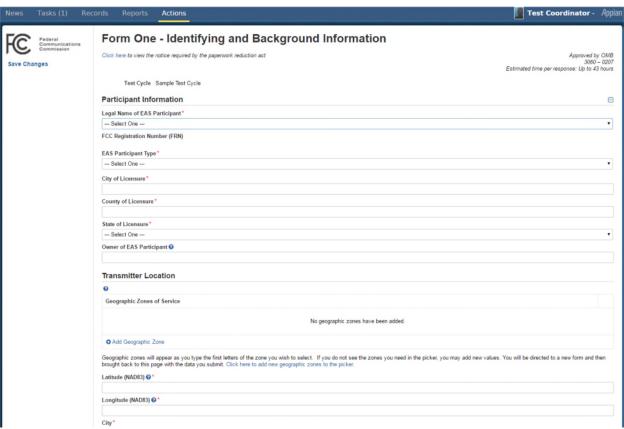

If there are multiple test cycles open, select a test cycle from a dropdown menu. If there is only one test cycle available, that test cycle will be pre-set in the form.

Depending on the "EAS Participant Type" you choose, you will be required to fill in different fields.

Throughout the form, red asterisks are used to indicate required fields that you must fill out. If the fields are not completed, you will remain on the same page even after you **Submit** and confirm to continue; the required fields which are not correctly filled in will be highlighted with red text.

To submit, update all the fields highlighted with red text with a valid value then press tab. The red validation messages will clear and you may submit the notification.

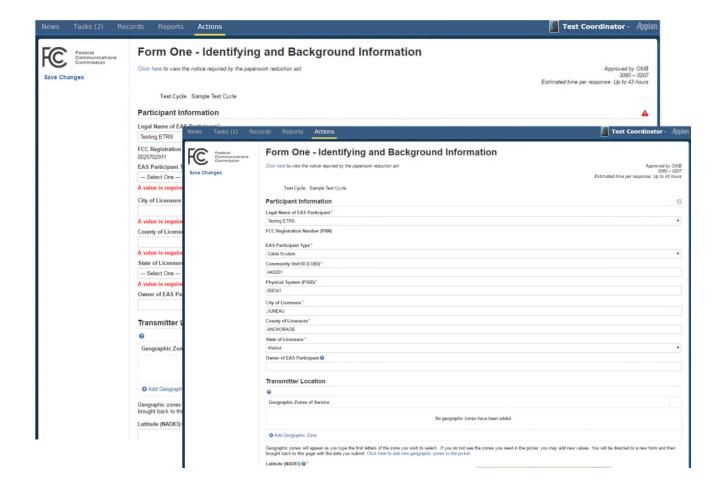

Prior to submitting the form, you may press Save Changes on the left panel to save the values you have entered so that they appear when you return to the form.

You may cancel from this action any time. If you do not cancel but instead click on a different tab, this action will be tracked in your task queue until it times out, after sixty minutes after you first clicked the **Create New EAS Test Record (Form One)** action.

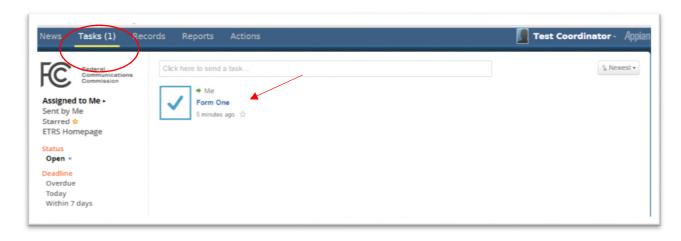

After you select **Continue**, you will be asked to confirm your submission.

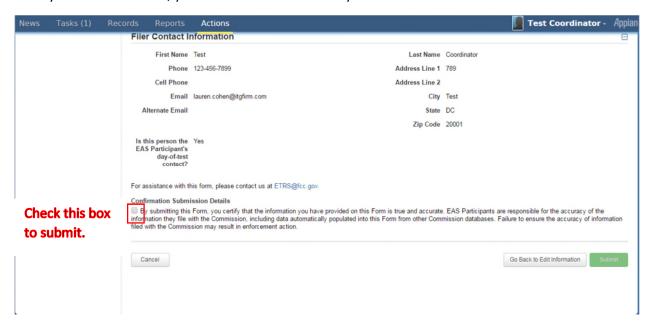

After you verify all the inputs and check the checkbox, the **Submit** button will be activated, allowing you to submit.

When the new test record is successfully created, you will see a confirmation page with a link to the newly created record. See <u>Records</u> to learn more about records.

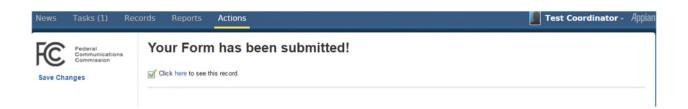

When this record is created, an email notification is sent out to the ETRS inputter who created the test record and the coordinator of the relevant EAS Participant.

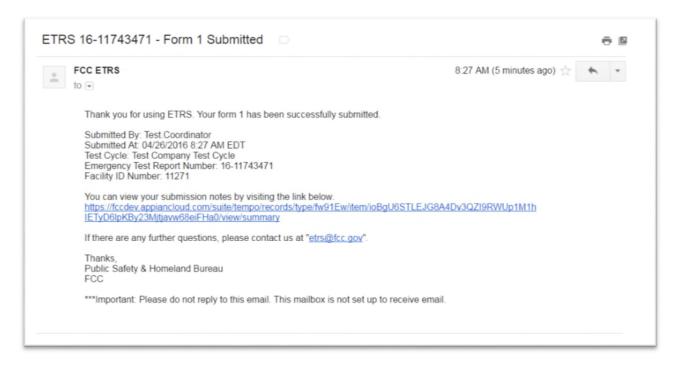

### 2.2.1 Auto-populate by Facility ID

Radio Broadcaster, Television Broadcaster, Direct Broadcast Satellite, and Satellite Digital Audio Radio Service EAS Participant types have a Facility ID search feature which assists users in auto-populating the call sign, longitude, latitude, city, and state fields.

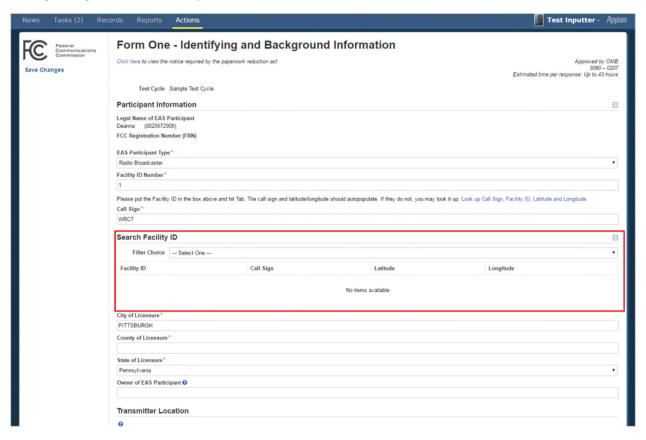

### Use this feature by:

- 1) Typing an existing facility ID into the Facility ID field. If you type a facility ID that does not exist, the other fields will not be auto-populated.
- 2) Select "Look up Call Sign, Facility ID, Latitude and Longitude." This opens up a "Search Facility ID" section where you can filter for call signs by type of service, call sign, city, or state. Select the facility ID to auto-populate the form.

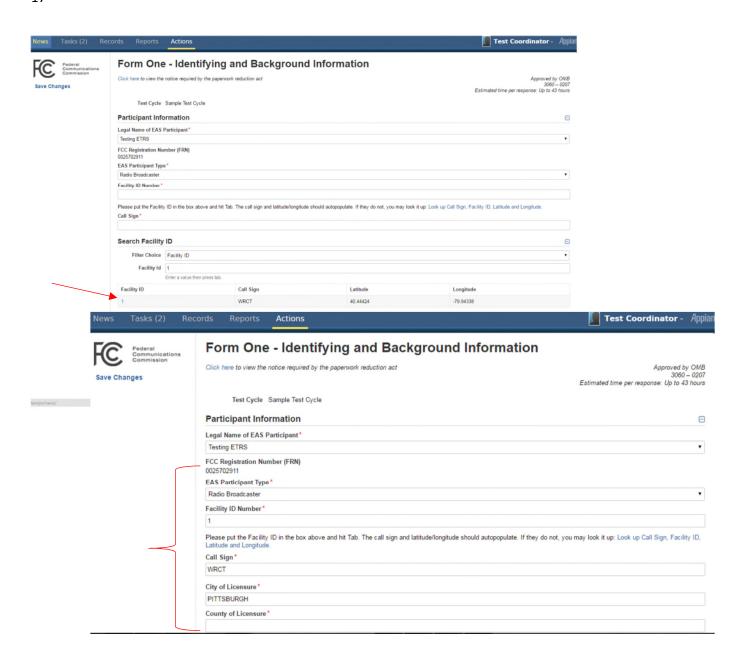

### 2.2.2 Auto-populate by CUID

Cable System and Wireless Cable System EAS Participant types have a CUID search feature which assists users in auto-populating the PSID, city, county, and state fields.

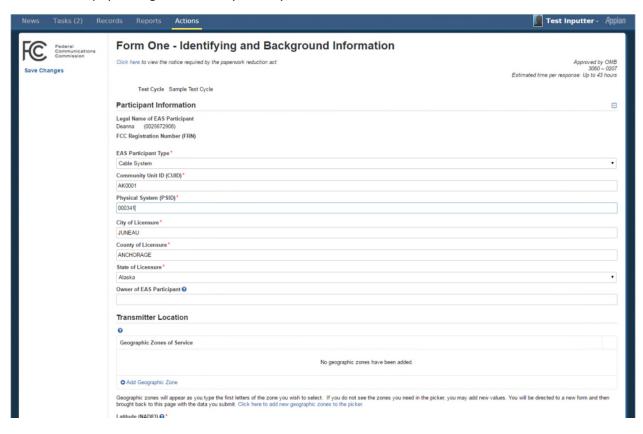

Use this feature by typing an existing CUID into the CUID field. If you type a CUID that does not exist, the other fields will not be auto-populated.

### 2.3 Submit New Batch Filing

The **Upload Bulk Notifications** action allows ETRS Coordinators to quickly edit or create new test records using spreadsheets. Download the spreadsheet template from the interface to create new test records. Alternatively, export existing records to edit from EAS Test report.

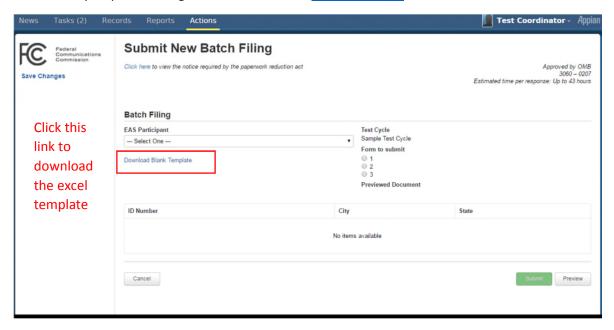

Select the relevant test cycle. The form you may submit will be available if the submission and update dates for that test cycle is open. If it is open, a "Choose File" button will appear, allowing you to upload your excel file.

Select **Preview** to load the test records.

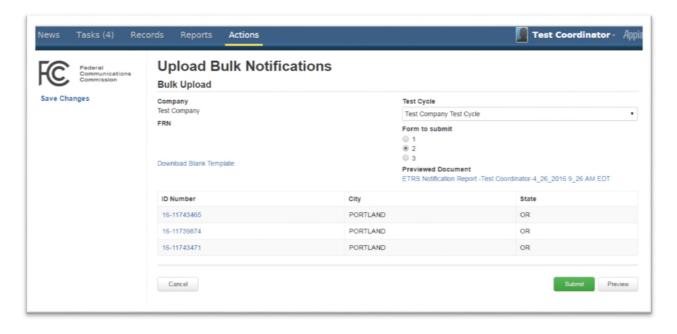

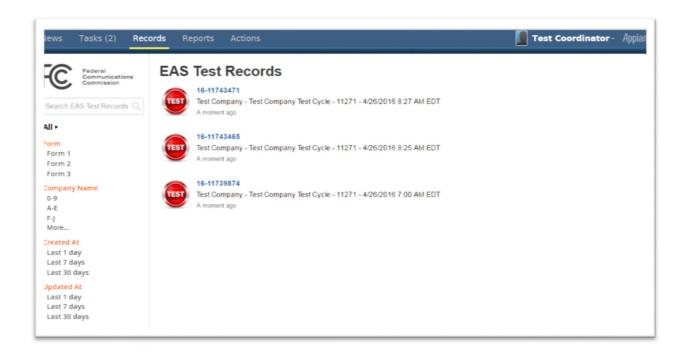

### 3. Records

### 3.1 Overview

The Records tab brings together all data within your application so you may easily view and take action on specific records.

Altogether, there are four different record types: EAS Test Records, ETRS Test Cycles, and Users. ETRS Coordinators also have access to EAS Participants.

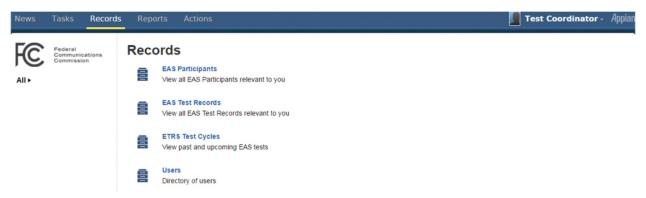

### 3.2 EAS Participants

The **EAS Participant** record provides details on ETRS inputters, ETRS coordinators, and the test records submitted by users of that EAS Participant.

### 3.2.1 List View

The list view provides a summary of the number of ETRS inputters and coordinators for each EAS Participant, as well as when the EAS Participant record was last updated.

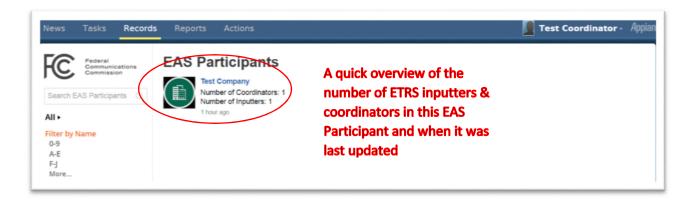

### 3.2.2 EAS Participant Details

There are three views available in the left pane: Summary, News, and Related Actions.

In the **Summary View**, the specific members of the EAS Participant and the test records filed are listed. Click on the member name or the notification code to view details for that record.

The **News** view is empty because no news feeds are generated or updated when an EAS Participant is added to the database.

In the **Related Actions** view, we see the two related actions which were also in the top right corner of the **Summary** view, **Edit EAS Participant**, and **Manage EAS Participant Members**.

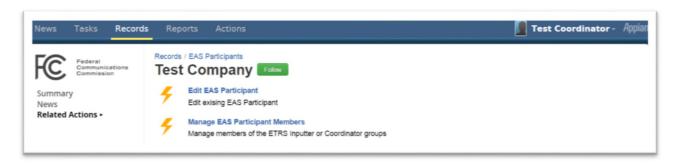

### 3.2.3 Related Actions

Using related actions, ETRS coordinators may edit **EAS Participant** names or downgrade/remove/upgrade EAS inputters and coordinators.

### 3.2.3.1 Edit EAS Participant

Select this related action to change the EAS Participant name.

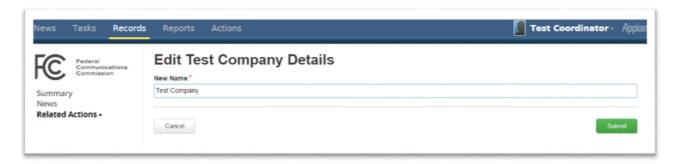

### 3.2.3.2 Manage EAS Participant Members

Use the **Manage EAS Participant Members** action to **Remove**, **Downgrade**, **or Upgrade** existing **ETRS** inputters and coordinators. Select the group you wish to modify.

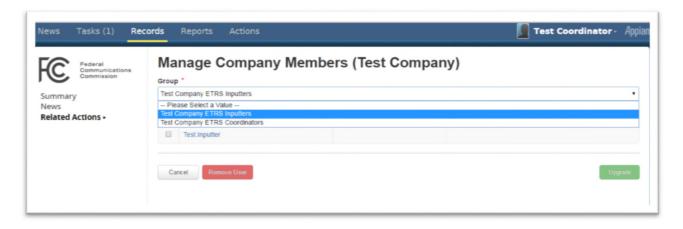

A Coordinator may remove or upgrade any ETRS inputter. Once an ETRS inputter is removed, an administrator may add the inputter back. The upgrade action allows the coordinator to set the ETRS inputter as a coordinator.

The EAS Coordinators may also **Remove** or **Downgrade** other coordinators. When a coordinator is **Downgraded**, (s)he is added a member to the ETRS inputter group for this EAS Participant.

### 3.3 EAS Test Record

The **EAS Test Records** record is available to all users. However, users may only view the filings that are relevant to them, as described in <u>1.6 User Roles & Privileges</u>.

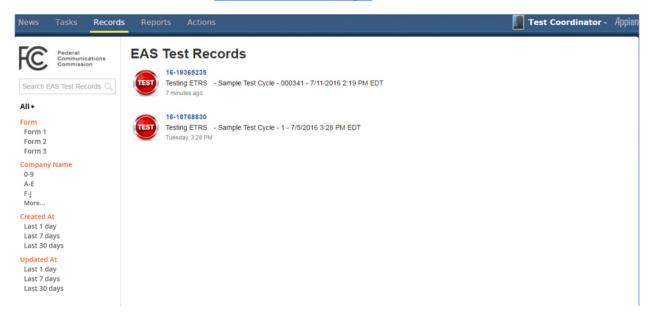

This record allows you to search for specific test record by report code, test cycle, or EAS Participant in a **search box**. Alternatively, you may use the "Form," "EAS Participant Name," "Created At," and "Updated At" **search filters** to refine your search.

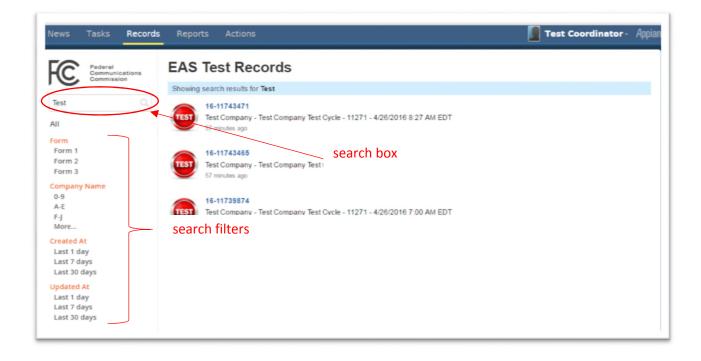

To view all the details of a particular test record, click on the blue notification code in the list view.

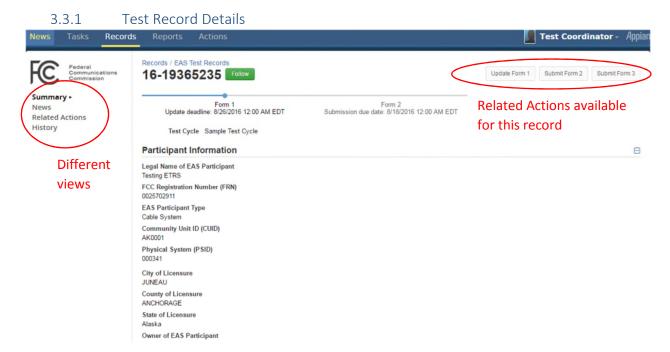

When you select a specific record, you are automatically redirected to the **Summary View**. Notice how "Summary" is bold in left pane with a triangle next to it.

The **News** view is a summary of news posts related to this record.

The **Related Actions** view is a list of actions you may take on this record. These actions are also shown in the top right corner of the "Summary" & "Related Actions" views.

The **History** view allows ETRS inputters and coordinators to view different versions of each form that were updated and saved.

### 3.3.1.1 Summary View

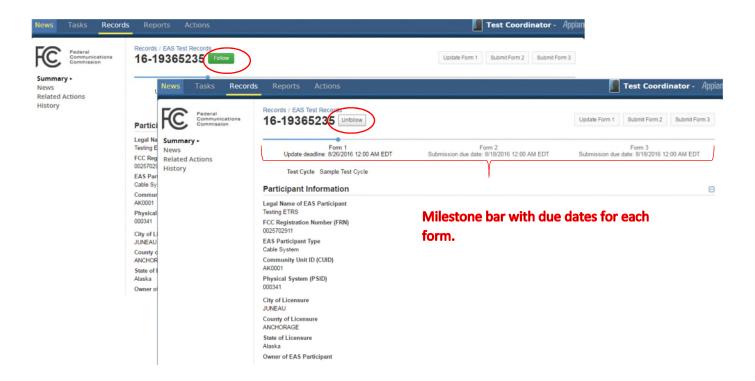

The **Summary View** summarizes the due dates for each form in the milestone bar at the top of the window.

If you are particularly interested in updates made to a particular record, you may **Follow** it. By following a record, you be guaranteed to see any news posts relevant to this record in your News feeds if you are not already subscribed to the <u>ETRS Events feed</u>. **Follow** a record by clicking the green **Follow** button beside the ID number.

If you are already following a particular record, you'll see a white **Unfollow** button.

**Related Actions** for this record are available in the top right corner of the summary view. This provides a streamlined design so you can view the record directly then take action to update this record. These actions are also available in the Related Actions view in the left.

3.3.1.2 News View

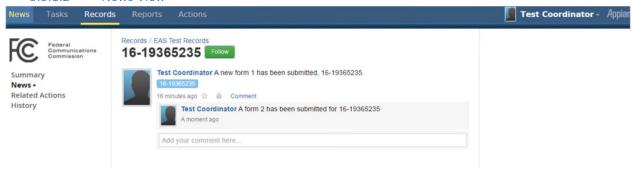

This view displays all the news feeds and comments related to this record. This news feed is also posted in the "News" tab.

A news feed is generated when a new test record notification is submitted. The feed is then updated with comments when Forms 2 and 3 are also submitted. At any point, any user may add additional comments to this news feed. Anyone who <u>subscribes to the ETRS events</u> news feed or who follows this particular record will see the updated comments in their News tab.

Here we see the coordinator submitted Form 1 and 2, but not Form 3.

### 3.3.2 Related Actions

Related Actions are actions that users can take on existing records. They can be found on records in the Records tab. Related Actions are different from Actions, which are used to create new records and are available only through the Actions tab.

### *3.3.2.1 Update Form 1*

The **Update Form 1** related action is available to ETRS inputters and coordinators from when the initial Form One is first submitted until the update deadline of the related test cycle. In the example below, the Form 1 update deadline expires 4/29/2015. The due dates for each form can also be found on the <u>Test</u> Cycle Record.

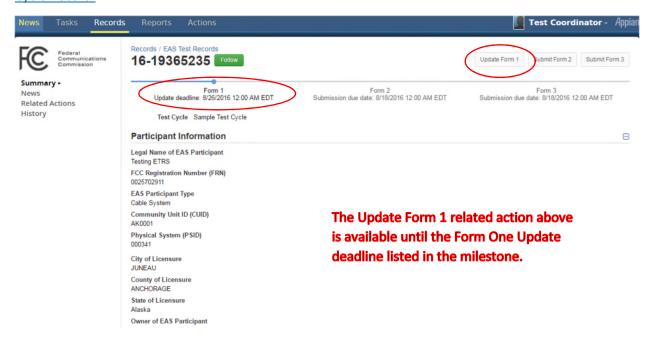

The **Update Form 1** form is identical to the form in **Create New EAS Test Record.** 

### 3.3.2.2 Submit/Update Form 2

If Form 2 was already submitted and the update window for Form 2 is still open, the related action will say **Update Form 2** rather than **Submit Form 2**. In the example below, Form 2 has not yet been submitted.

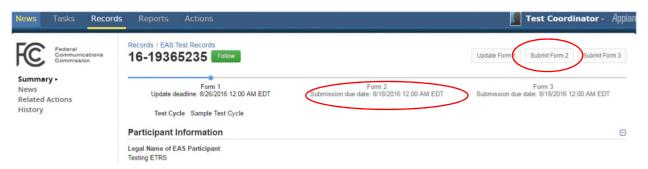

When you select **Submit/Update Form 2**, you will be directed to the following form:

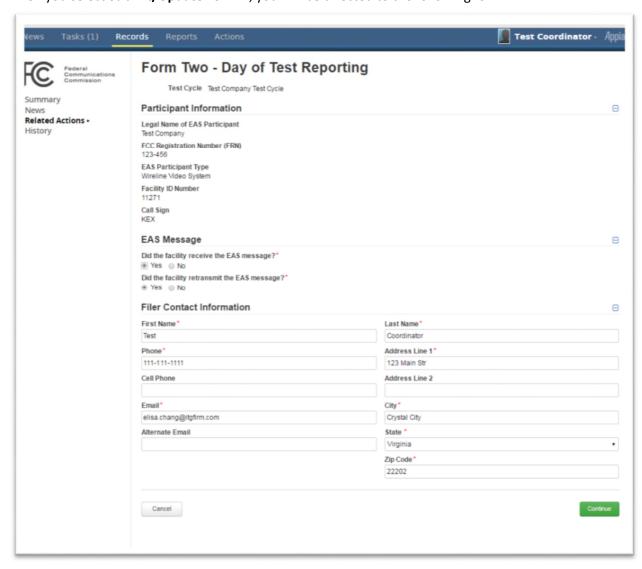

### 3.3.2.3 Submit/Update Form 3

Similar to the **Submit Form 2** related action, **Submit Form 3** will change to **Update Form 3** after the form is submitted and if the update Form 3 window is open. Check the milestone bar in the **Summary View** for the due dates.

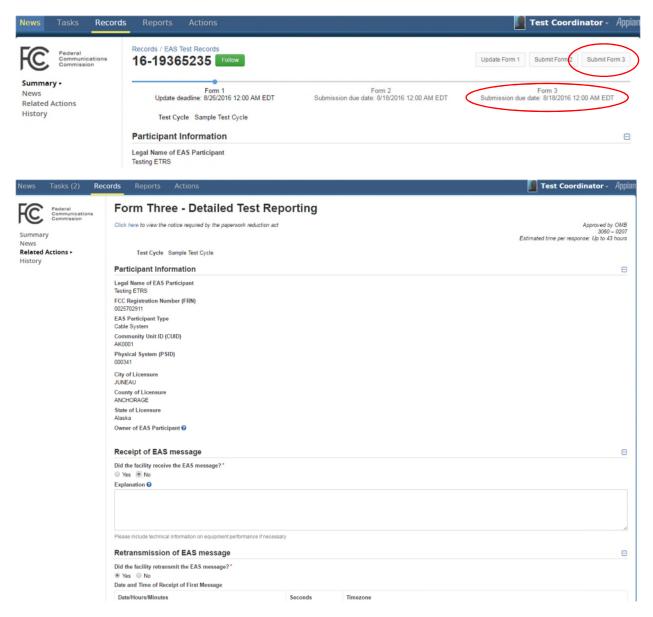

When you submit each form, you will be asked to confirm the accuracy of the information. Select the checkbox to submit.

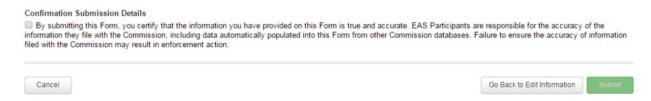

## 3.4 ETRS Test Cycle Record

ETRS inputters and coordinators may view test cycle details through the ETRS Test Cycles record.

### 3.4.1 List View

The list view allows inputters and coordinators to search for a specific test cycles by name. The list view quickly summarizes when each submission window opens.

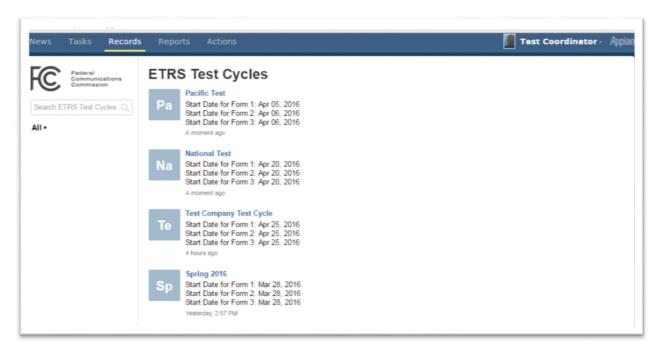

### 3.4.2 EAS Test Cycle Record Details

The **Summary View** highlights the submission and update period for each form for the selected test cycle.

The **New** view shows the news posts related to this test cycle. When a new test cycle is created, it is posted to the **ETRS Events** newsfeed which all ETRS inputters and coordinators are automatically subscribed to.

The **Related Actions** view is empty because there are no related actions available for this record available to ETRS inputters and coordinators.

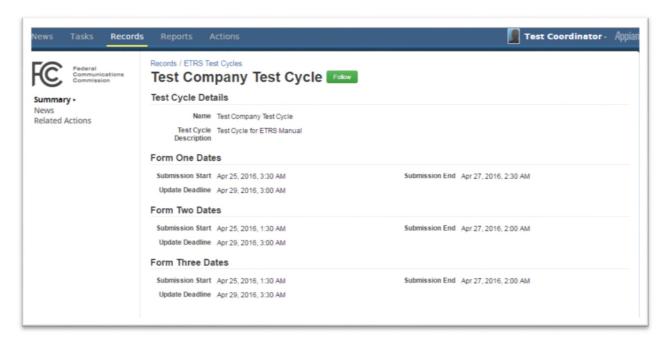

### 3.5 Users Record

The **Users** record allows users to view and update their own profile, or the profile of other users they are allowed to view.

Review User Roles and Privileges to view which profiles users can access.

### 3.5.1 List View

The list view summarizes user details in a grid. Select the **Username** to view details of that user.

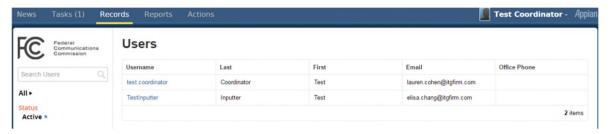

### 3.5.2 User Details

### 3.5.2.1 Summary View

The summary view allows the user to personalize their accounts by adding a profile picture, a cover picture, or a blurb. To make any of these changes, simply hover over the image/section you wish to change.

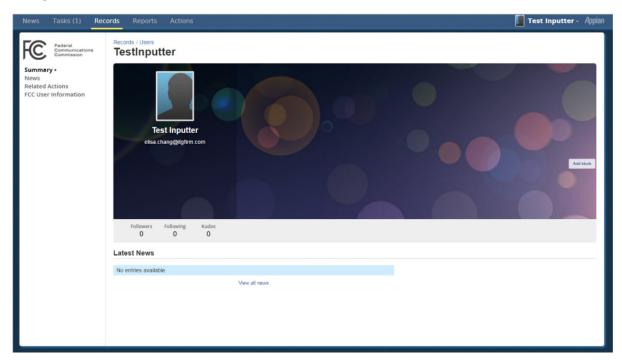

### 3.5.2.2 FCC User Information View

The FCC User Information View allows users to view and update the contact information they have saved. The contact information saved here will be used to auto-populate contact details of Report Test records the user submits.

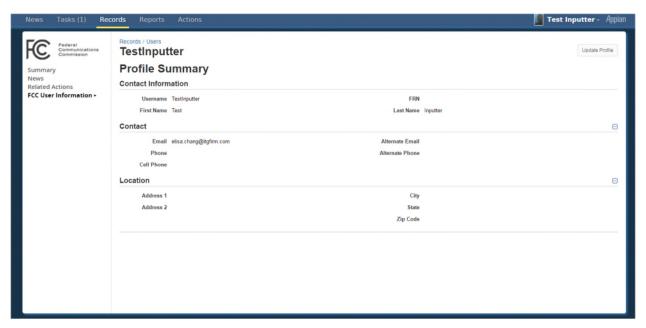

### 3.5.3 Related Actions

## 3.5.3.1 Update Profile

Outlined earlier in <u>Update Your Profile</u>, this related action allows users to set their contact info. Coordinators may view or update the profiles of ETRS inputters and other coordinators of their EAS Participant. This action is available in the top right corner of the **FCC User Information View** or on the **Related Actions View**.

# 4. Reports

## 4.1 Overview

ETRS reports are useful for quickly surveying a group of EAS test records.

**EAS Tests** report allows ETRS inputters and coordinators search for specific records or a set of EAS test records.

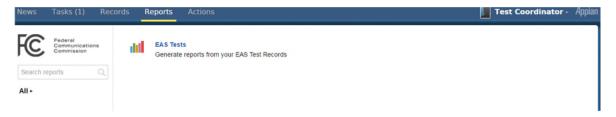

### 4.2 EAS Tests

The test records report allows the user to filter for records using the following fields: created date or last updated date, test cycle, report/test cycle type, EAS Participant name, and ID number.

Once you input your search criteria, the **Search** button will be enabled, allowing you to search existing records. You may view additional fields for each of these reports by selecting the **Email Data in Excel** button.

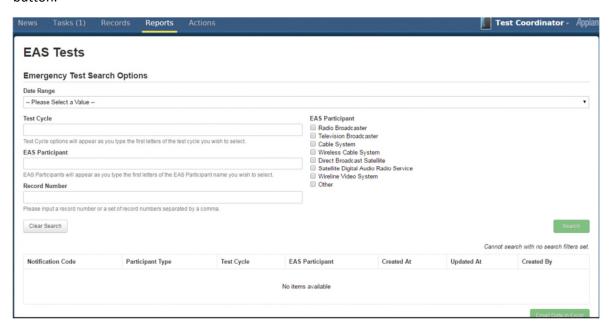

The Email Data in Excel button will send two emails and a task reminder. This may take a few minutes.

• Task: Your tasks will increment by one. You may view this task to download the excel export directly from the web browser. This task reminder will expire after 5 minutes and you will no longer see it in your task queue.

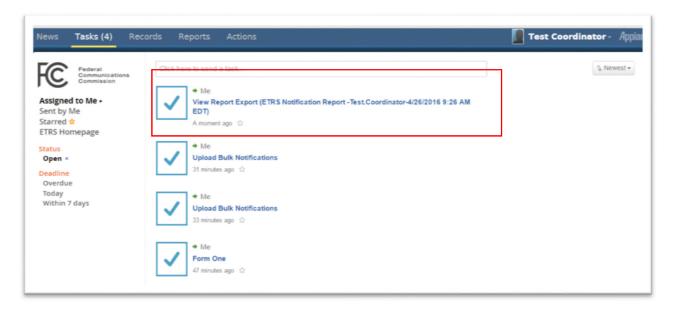

- Emails:
  - One of the emails alerts you of the new task in your Task tab

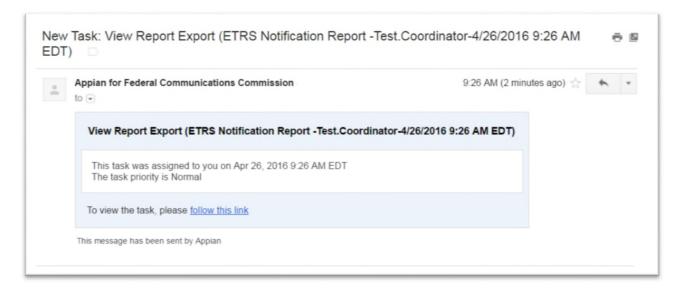

o The second email contains an excel attachment which is the identical excel export available from the **Task** tab.

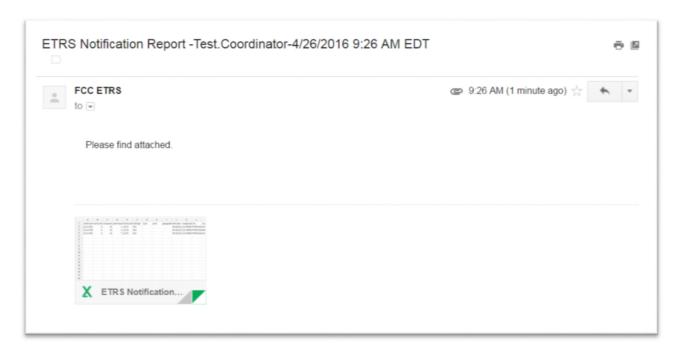

## 5. Tasks

### 5.1 Overview

The **Tasks** tab provides users with a simple interface to keep track of their existing tasks. The number in parenthesis to the right of **Tasks** indicates how many tasks are remaining.

When a new task is assigned to a user a group, the users/groups will receive an email notification, like the example in **Reopen Reports** or **Email Data in Excel**.

## 5.1.1 Assigned to Me

This view shows outstanding tasks assigned to you.

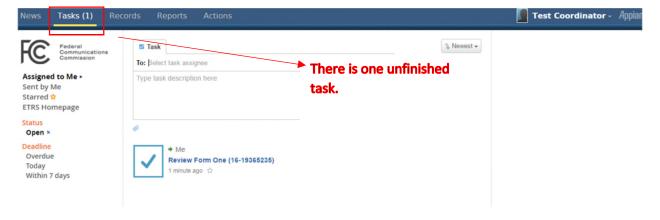

### 5.1.2 Sent by Me

ETRS allows users to track tasks users assigned to each other with the **Sent by me** view. This view shows tasks you assigned to other users.

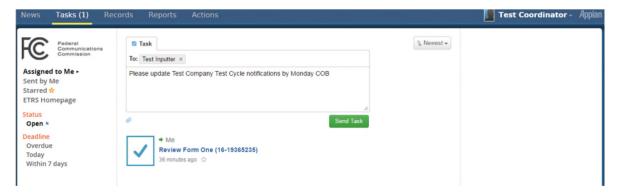

### 5.1.3 Starred

This view shows tasks which you starred.

### 5.1.4 ETRS Homepage

This view is a summary view of all the actions, records, and reports you have access to. When you first log in, you are directed to this page.

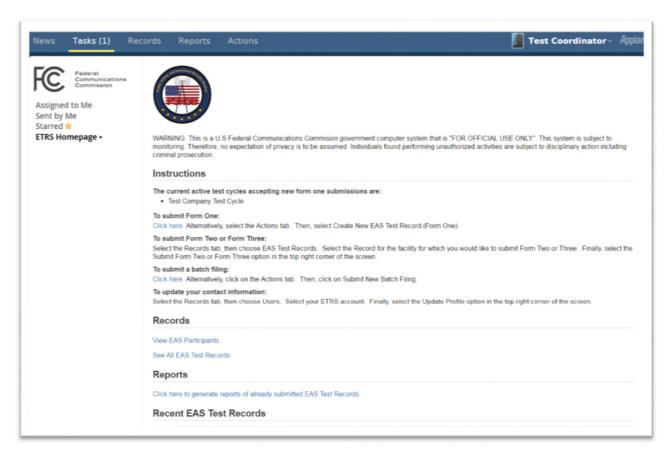

## 6. News

### 6.1 Overview

The News tab displays an ongoing list of entries created by fellow users, system administrators, and internal business processes.

Through the newsfeed, users may:

- View newly created or updated records
- Participate in group chats or post messages to news feed groups
- Send other users a Kudos
- Send other users tasks
- Star specific newsfeeds to view more easily later
- Comment on a newsfeed
- Connect to any test record through the blue record tag.

You are automatically subscribed to the "ETRS Events" news feed. You may "unsubscribe" by hovering to the top right corner of the news feed and selecting the orange "x."

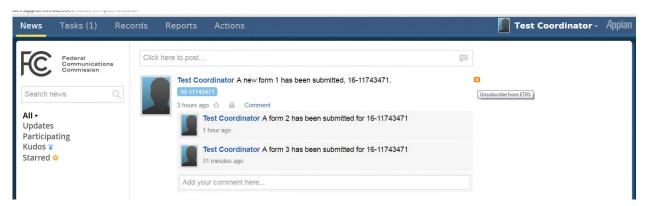

Alternatively, you may also edit your subscription to the ETRS Events news feed through your profile settings.

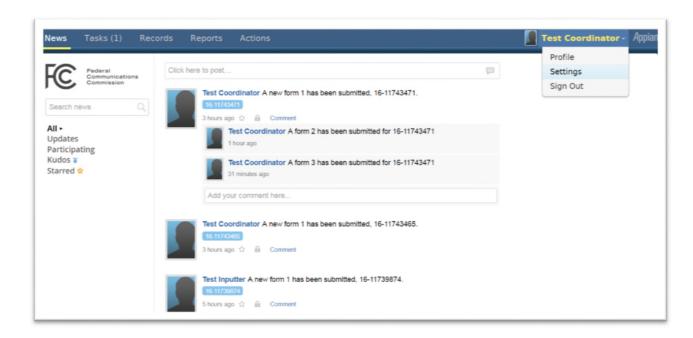

Select the **News** view in the left pane. And select **All** if you are not already subscribed. If you are, select **Unsubscribe** to stop receiving ETRS Events news in your **News**.

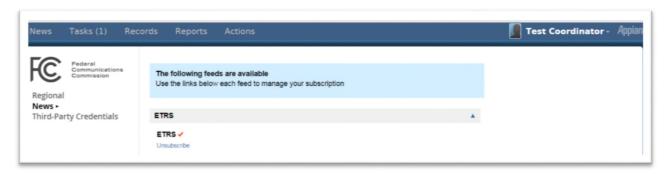